## KNIP Account & Mijn NEC Account

1. **Log-in met je mijn NEC account en ga vervolgens naar 'Gekoppelde accounts'**.

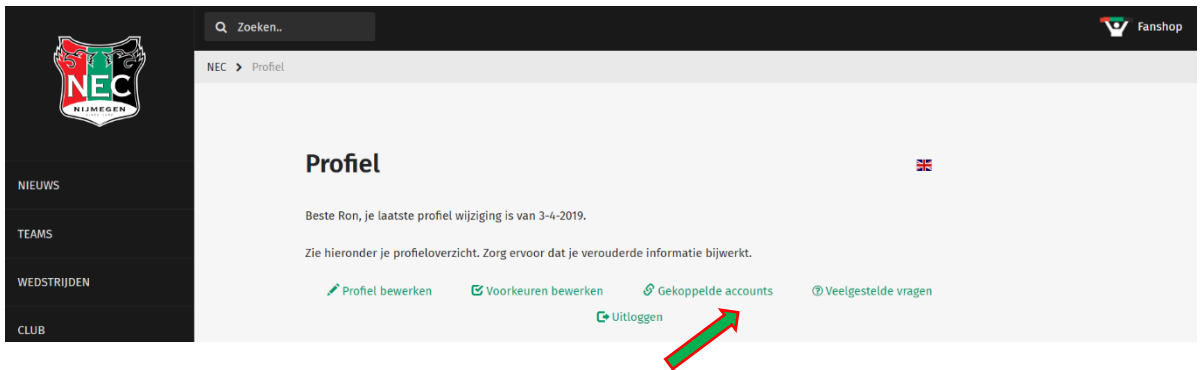

**2. Wanneer je je bevindt in de pagina van de 'Gekoppelde accounts', klik hier vervolgens op BETAALKAART.**

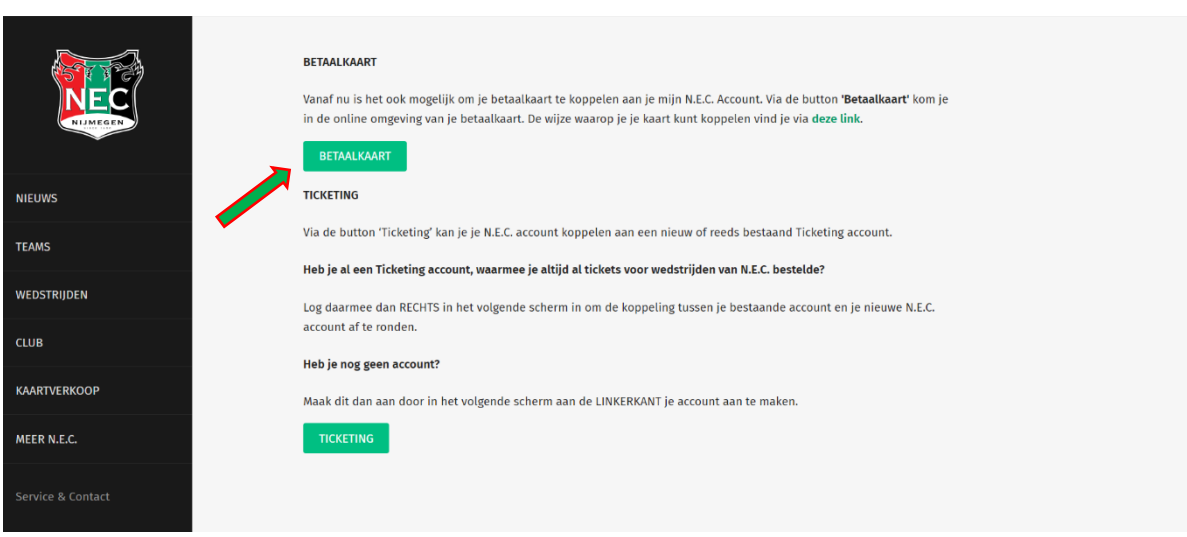

**3. Je komt nu op: mijnnecbetaalkaart.nl , de log-in pagina van je betaalkaart. Zodra je op 'Inloggen' klikt wordt je account automatisch gekoppeld.**

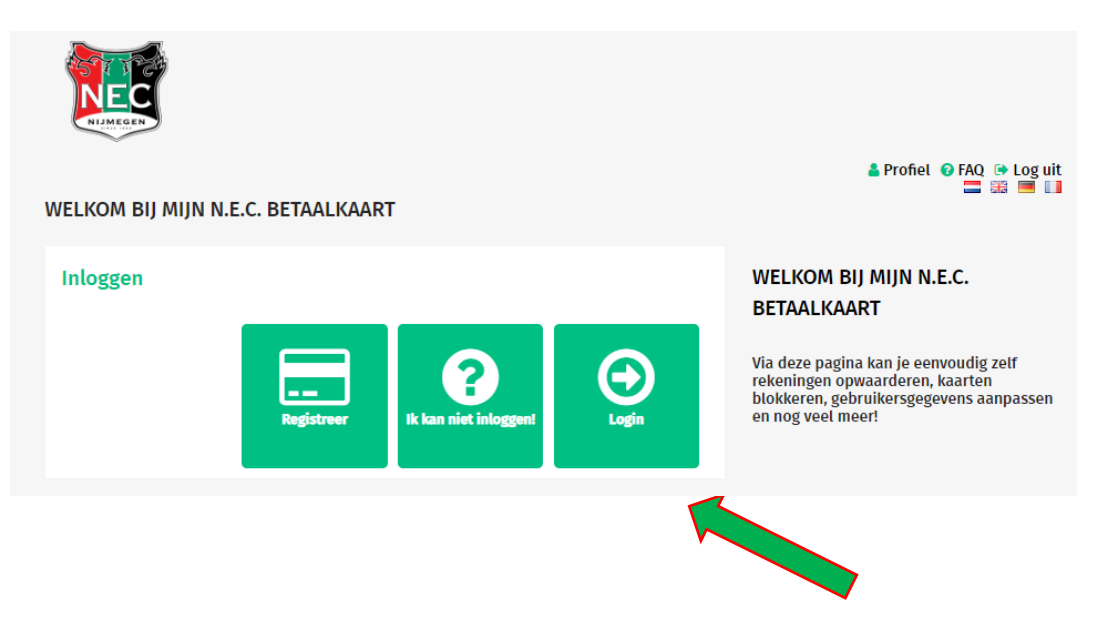

**4. Gefeliciteerd! Je account is nu gekoppeld! Je kunt dit checken door jouw kaart op te zoeken bij 'Betaalkaarten'.** 

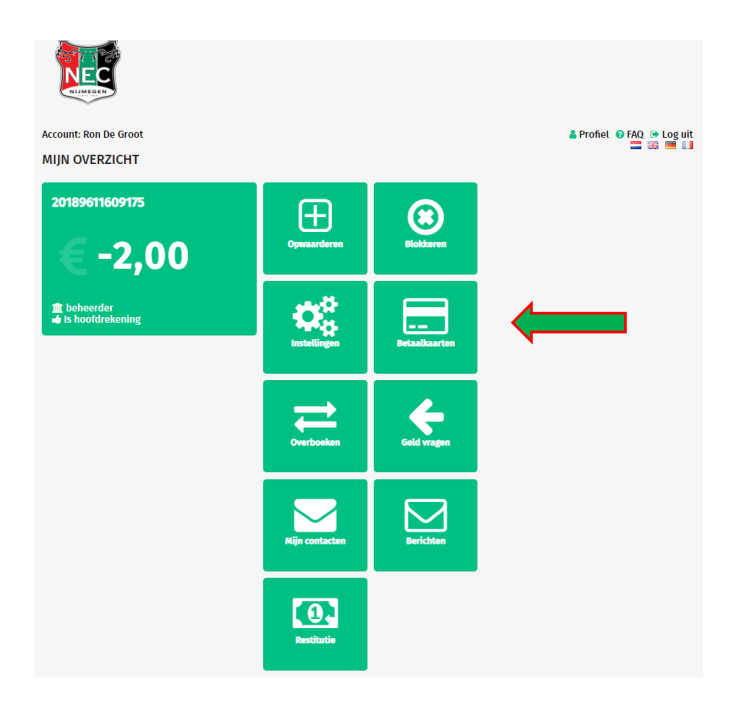

**5. Gefeliciteerd! Je betaalkaart is nu gekoppeld aan je N.E.C. account! Hier zie je jouw bestaande betaalkaart staan.**

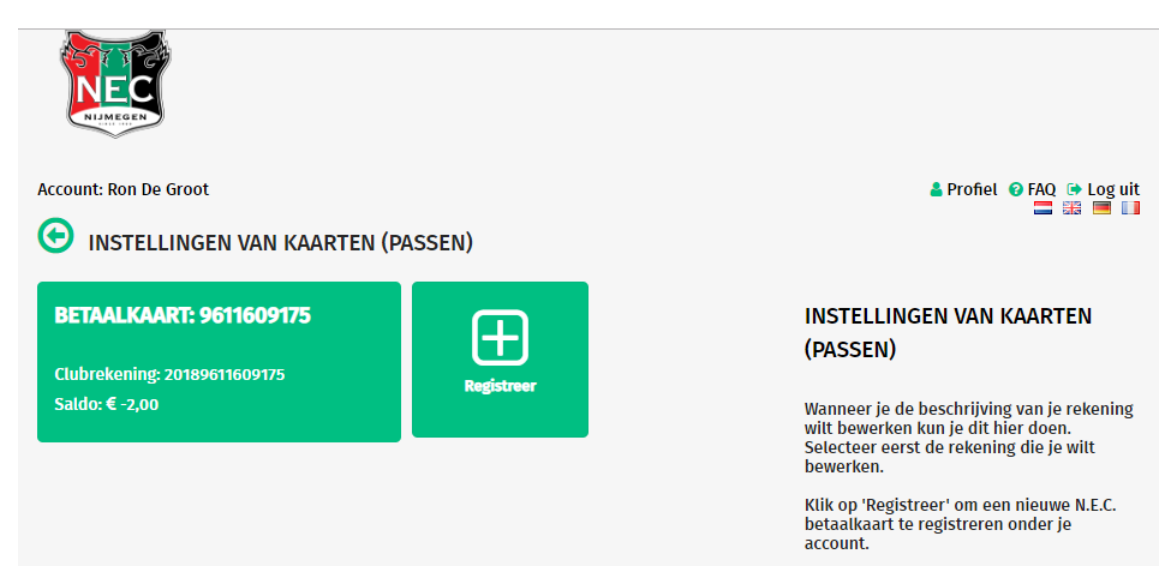

**6. Registreer (indien je dit nog niet gedaan hebt) in dit overzicht de betaalkaart door de 'Betaalkaart' en 'CVC' in te voeren.**

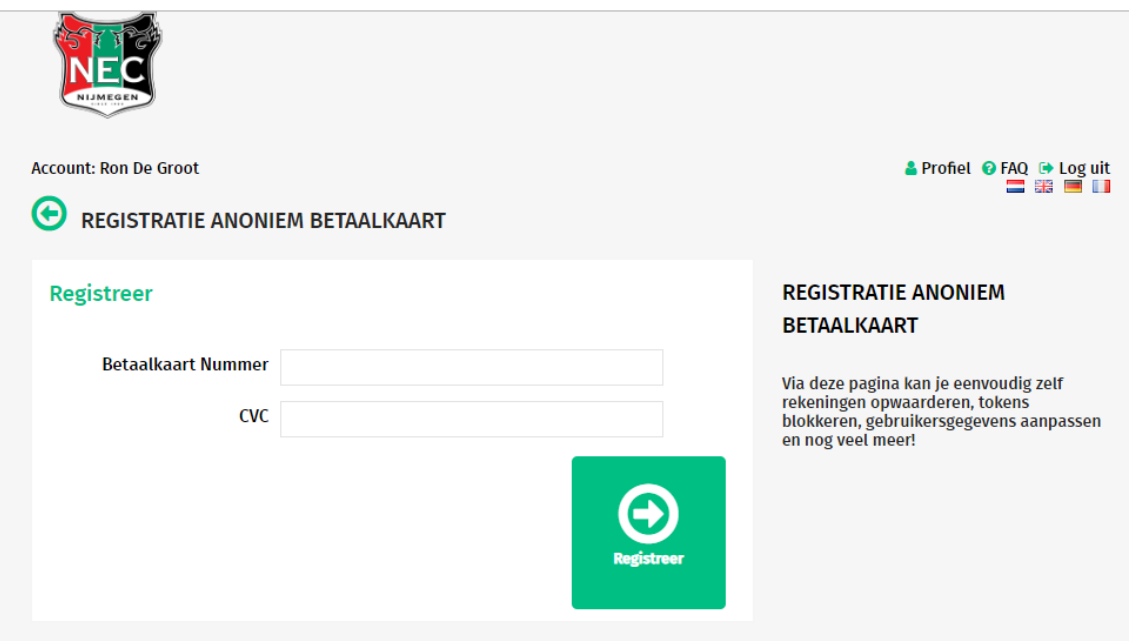

## **. Gefeliciteerd, uw betaalkaart is geregistreerd!**

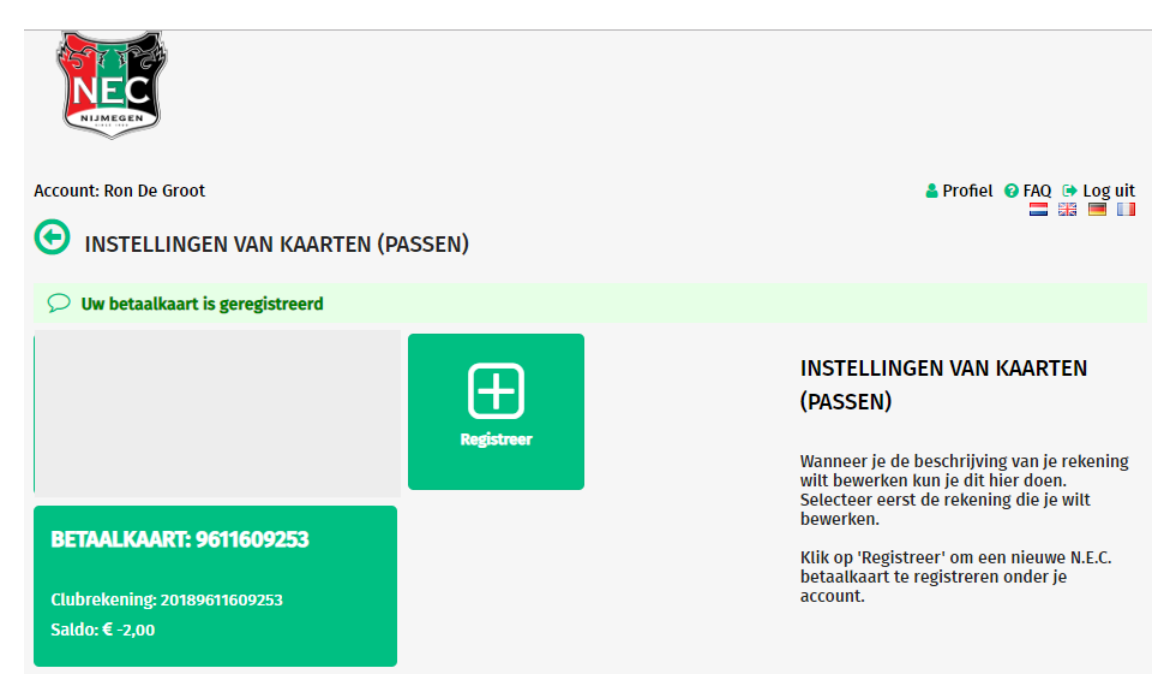